## 无线套装说明书

#### 声明 しゅうしょう しゅうしょう しゅうしょく

非常感谢您购买我们的产品,这个快速操作指南将介绍产品的主要用途,如果您有什么疑问 请随时联系我们,更多的信息在我们的网站和技术支持中心。由于软硬件的升级或更改,本 手册可能包含不准确的内容,恕不另行通知,若存在对产品描述与实物不符,一律以实物为 准。

#### 安装注意事项

1、硬盘录像机上请不要放置盛有液体的容器(例如花瓶)。

2、硬盘录像机应放置在足够通风的空间,并防止堵塞通风口。

3、检查电源电压,防止出现电压不匹配导致器件损坏。

4、硬盘录像机应工作在技术指标允许的温度及湿度范围内。

5、硬盘录像机水平放置,并且避免安装在剧烈震动的环境下。

6、电路板上的灰尘受潮后会引起短路,为了使硬盘录像机能长期正常

工作,可以定期用刷子对电路板、接插件、机箱等进行除尘。

7、电池更换不当会有爆炸危险,不建议用户自行更换电池;如需更换,

只能用同样类型或等效类型的电池来更换,切勿尝试打开或维修电池。

8、硬盘录像机安装施工等须符合规范,可参照相关国家或地方标准。

#### 开箱检查

收到产品后,请打开包装盒,将设备取出并放置在适当的位置,依据盒内的装箱清单确认装 箱产品及附件。如果发现包装盒内物品有所损坏或任何配件短缺的情况,请及时与经销商联 系。

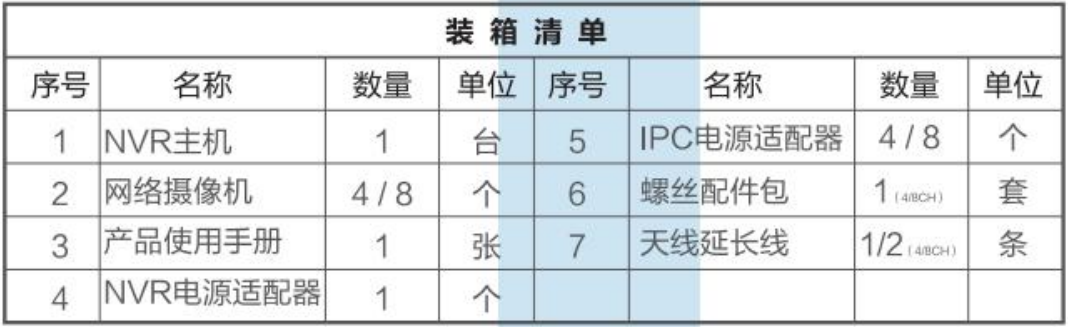

### NVR接口说明

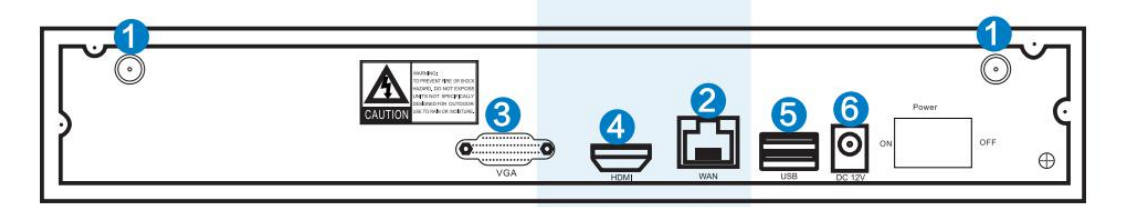

- 1、天线端口:双天线可扩大WIFI范围;
- 2、WAN端口:连接NVR到互联网;
- 3、VGA输出接口:连接液晶显示器;
- 4、HDMI高清接口:连接高清电视机;
- 5、USB端口:连接鼠标、U盘;
- 6、直流电源输入(12V 2A).

# IPC接口说明

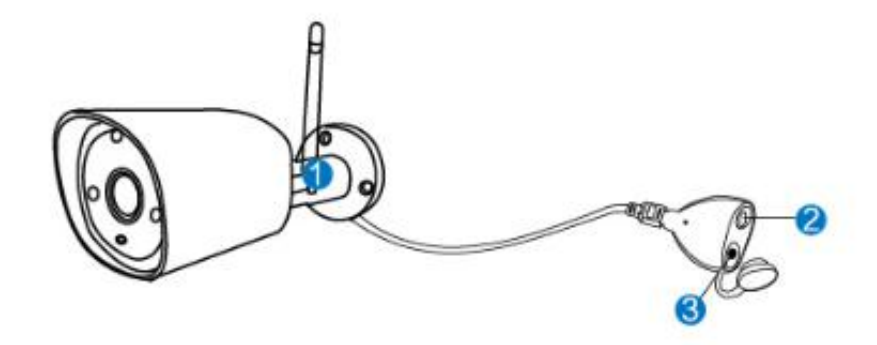

- 1、 WIFI天线:与NVR的wifi连接;
- 2、 DC接口:电源输入(12V 1A);
- 3、复位键:复位键按 10 秒恢复出厂设置并进入对码模式。

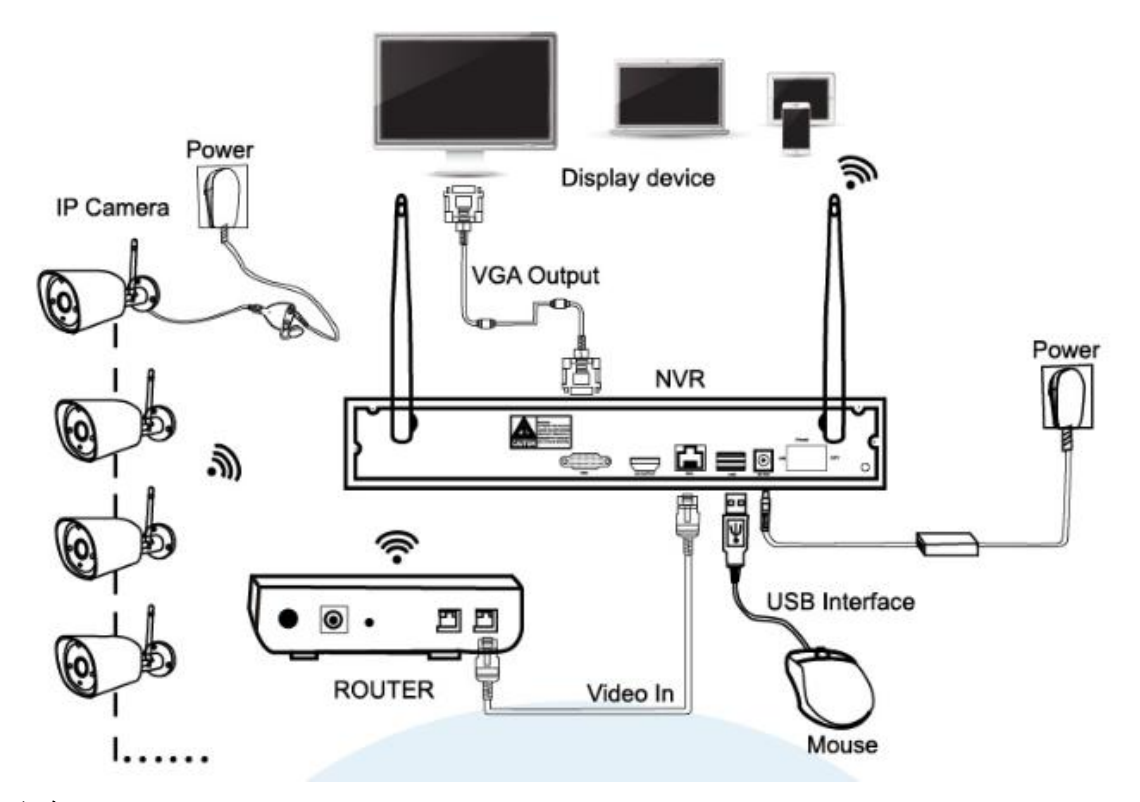

## 注意:

无线 NVR 目前不能通过无线的方式与无线路由器相连,必须要通过网线与无线 路由器连接。

## 安装与连接

无线套装采用嵌入式linux操作系统,包括查看,录制,播放,视频备份和选择设置的功能, NVR的VGA/HDMI端口需要连接显示器设备使用。

- 1、通过HDMI或VGA端口将显示设备屏幕连接到NVR上(产品不包含HDMI和VGA连接线);
- 2、NVR接入电源(12V 2A电源适配器);
- 3、IPC接入电源(12V 1A电源适配器);
- 4、无线套装正常启动后,IPC将自动连上NVR,并在屏幕上显示图像;
- 5、将鼠标接入NVR背面的USB端口,可在系统上操作。

#### **1**、安装硬盘

1) 拧开机箱背部和侧面的螺丝,取下盖板。

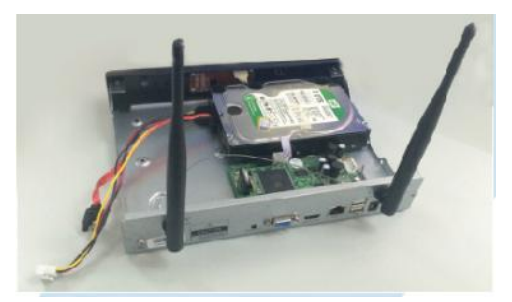

2) 分别将硬盘数据线和电源线一端连接在主板上,另一端连接在硬盘上(数据线"L"型 的一端接到主板上)。

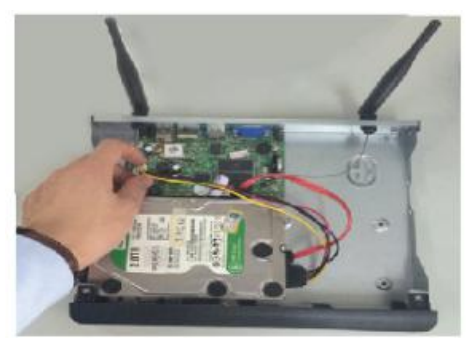

3) 将硬盘录像机机箱侧立,对准硬盘螺纹口与机箱底部预留孔,用螺丝将硬盘固定。

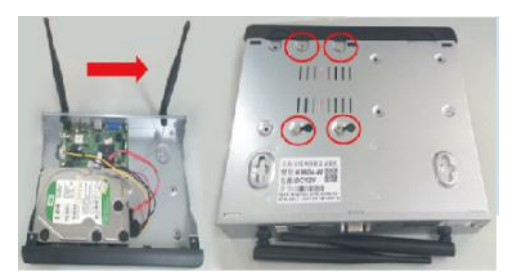

4) 盖好机箱盖板,并将盖板用螺丝固定。

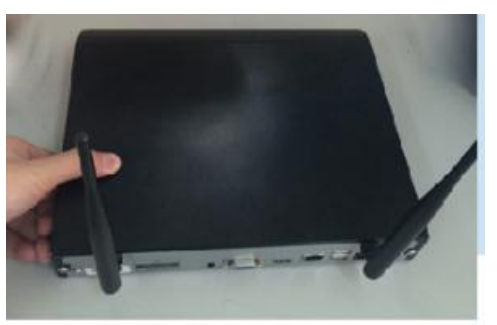

提示:新硬盘必须开机进系统格式化后才能正常录像。 为了信号更好,NVR 主机尽量放到开阔和高处的位置。

### **1**、录像设置

监控系统录制视频非常简单哦!

1.定时录像:在NVR里设定您要录像的时间段。鼠标右键→系统设置→录像设置→录像计划, 点击"定时"后把鼠标放在左上角,如图中数字"1"的位置,按住鼠标左键向右下方拖动 压要设置的日期,松开鼠标,方栏变为红色。

2.移动录像:设置的特定通道只有在侦测到移动物体的时候才会录像。鼠标右键→系统设置

→ 录像设置→录像计划,点击"移动"后把鼠标放在左上角,如图中数字"1"的位置,按 住鼠标左键向右下方拖动要设置的日期,松开鼠标,方栏为绿色。

3. 报警录像: 鼠标右键→系统设置→录像设置→录像计划, 点击"报警"后把鼠标放在左 上角,如图中数字"1"的位置,按住鼠标左键向右下方拖动要设置的日期,松开鼠标,方 栏为黄色。

(注:这里可以设定任何你想要录像的时间段,如每天0:00:00-23:59:59即为24h\*7天 录像。NVR检测到硬盘时,系统默认按24h\*7天录像。)

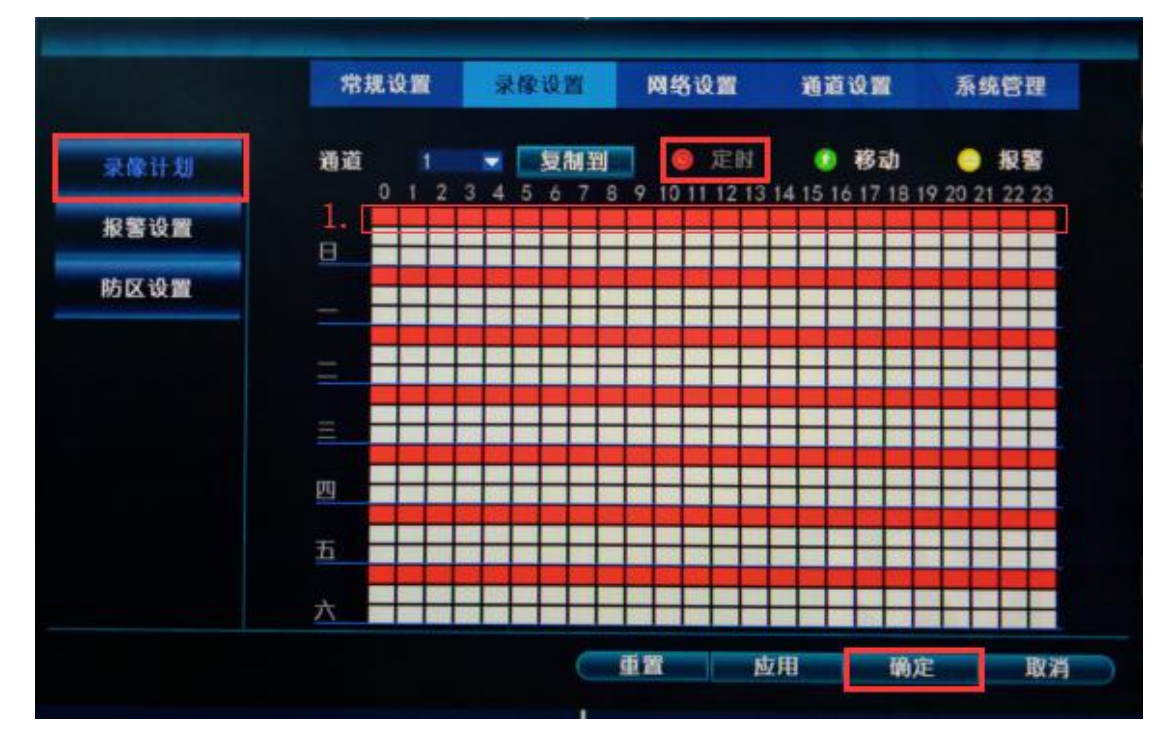

### 2、视频回放

步骤:主界面右击鼠标→点击"视频回放"→选择日期,通道,录像类型→点击"检索"→ 即可回放视频。

温馨提示:

- 1. 回放按钮说明:  $\blacksquare_{\hbox{m}\&\mathbb{R}}$   $\blacksquare_{\hbox{m}\&\mathbb{R}}$   $\blacksquare_{\hbox{m}\&\mathbb{R}}$  , 4倍, 8倍;
- 2. 文件播放: 选择文件列表中录像文件, 如图中数字"1", 选择其中一个录像段, 然后 点击文件播放,即可对此段文件进行播放;
- 3. 视频备份: 选择文件列表中录像文件, 如图中数字"1", 插入U盘, 点击视频备份, 即 可对此录像文件进行备份;
- 4. 进度条: 可点击左下角的一天和时间, 可查看录像进度条, 如图中数字"2"所示;
- 5. 可在有录像的进度条上,单击鼠标左键,即可从鼠标点击的时间开始回放。

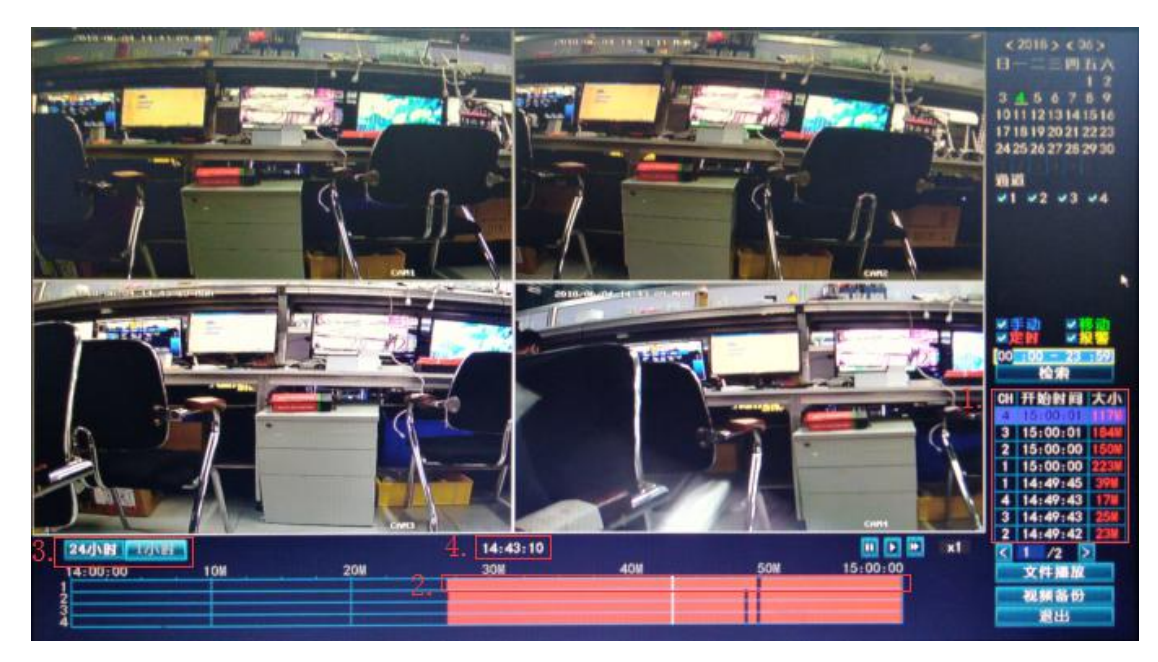

### 3、视频备份

您可以使用U盘备份视频, 既轻松又便捷!

1. 双USB口: 将U盘接入NVR的USB端口, 主界面里鼠标右击→"视频备份" →选择备份"通 道"→选择"录像模式"→设置"检索时间"→"检索"→选择列表对应的录像→"视 频备份"。

(最大支持32G U盘,录像文件一个小时打包一次)。

2.单USB口:主界面鼠标右击→"视频备份" →选择备份"通道" →选择"录像模式" → 设置"检索时间" →"检索" →选择列表对应的录像→"视频备份",在提示的1分钟内 插入U盘,系统将自动备份录像到U盘。

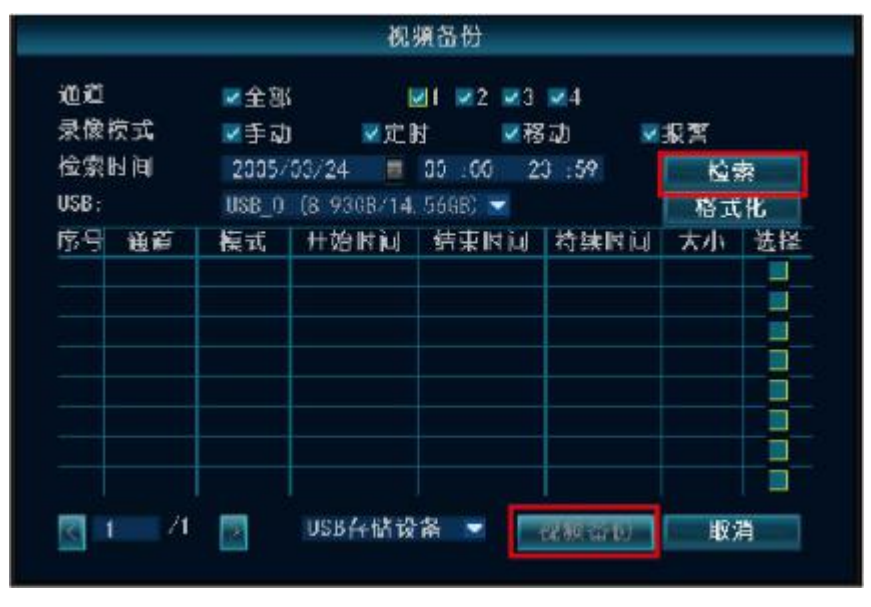

4、网络播放视频

1、当您的电脑设备与NVR连接在同个局域网内(连接到同一个路由器)

步骤1:在NVR上找到您的"IP地址"和"端口"(IP地址可在系统设置→网络设置查看)。

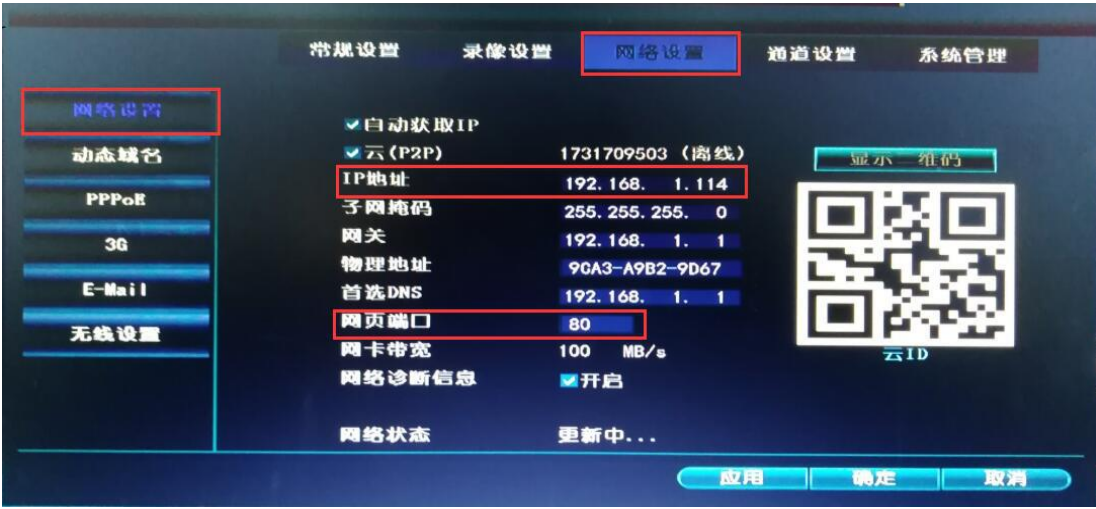

步骤2.在IE或其它浏览器地址栏输入NVR的IP地址,例如[:http://192.1.1.7\(网页端口默认](http://192.1.1.7(网页端口默认是80) 是80,如需要可更改为100,但您需要在浏览器地址再加上新的端口数字, [http://192.168.1.7:100。](http://192.168.1.7:100)

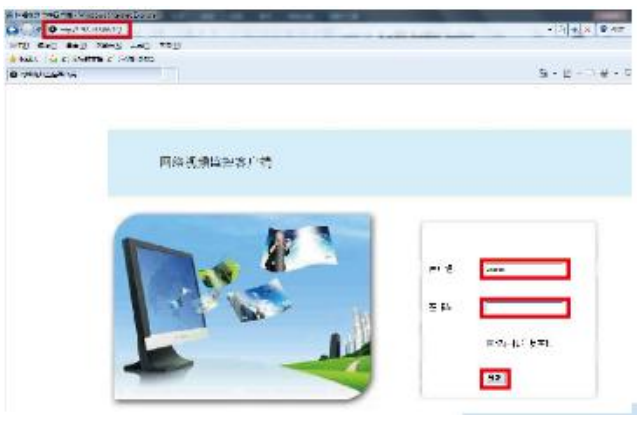

2、当您的电脑与NVR不在局域网内(例如: 在办公室里用电脑查看摄像机),

可以选择去访问易视网

步骤1:打开您的IE浏览器,在地址栏输入http://www.dvr163.com访问; 步骤2:输入您的设备ID,用户名字和密码登录。

(设备的ID可以在NVR监视器的右下角找到,需为在线状态,默认 用户名字为"admin",密码默认为空。)

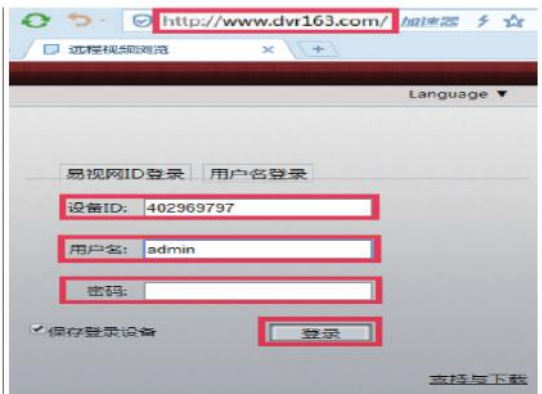

## 手机APP远程

1 下载"易视云"APP

您可在App Store、应用宝等应用市场中搜索"易视云3"进行下载,或者扫描一下二维码进 行下载,并安装,然后运行应用程序,花费几分钟注册账号。

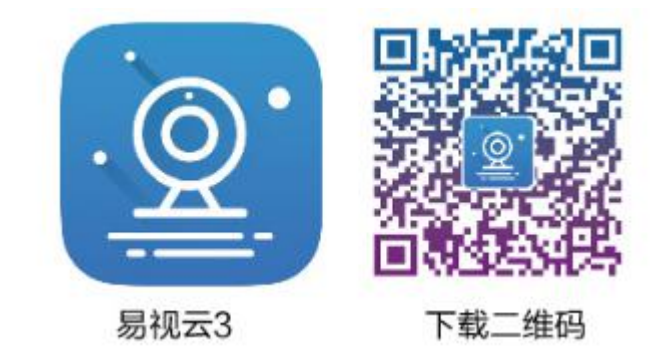

### 注意:苹果手机系统要求**iOS**系统**8.0**以上,安装手机系统要求**Android4.0**以上。

2 APP应用程序上添加NVR

运行"易视云"APP,登录您的账号→点击"+"到"云ID"→输入设备ID(在NVR的网络设 备找到ID号,或者点击右下角屏幕),设备描述(我的设备名),用户名称(默认用户名称 为admin)和密码(默认密码为空)→提交您的添加设备表→点击设备,开始预览视频。

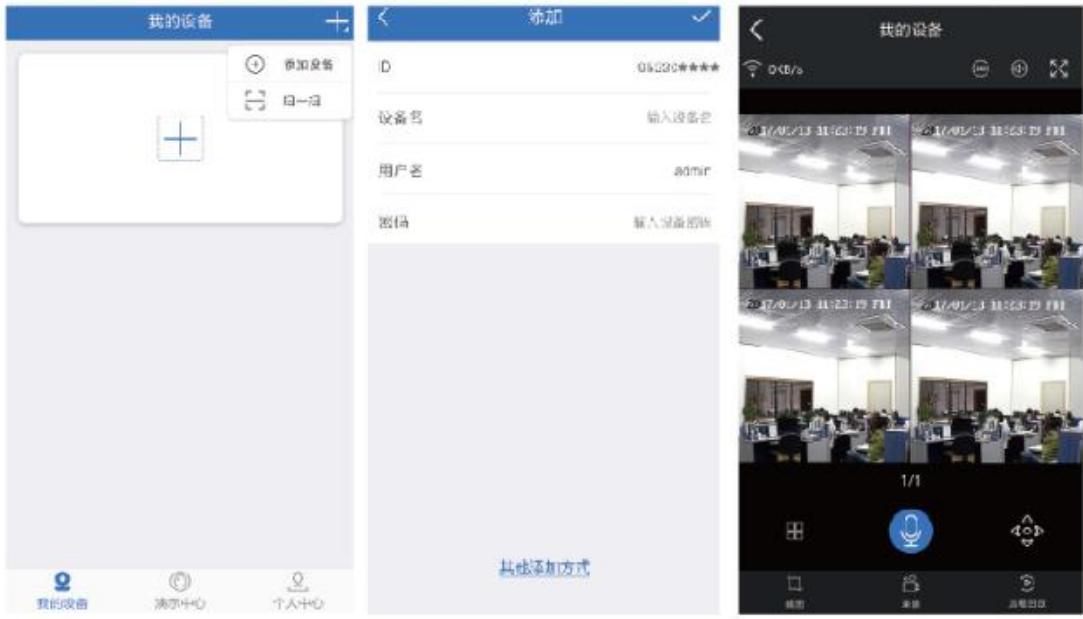

## 手机APP回放录像

在"易视云"APP里,如需同步查看NVR系统里的视频,请点击"远程回放",您将进入远程 播放菜单, APP将自动播放摄像机1, 可以点击"通道"可切换选择其他通道模式。提示: 视 频播放是高清实时播放,需要非常好的网络环境,我们建议您使用局域网播放。

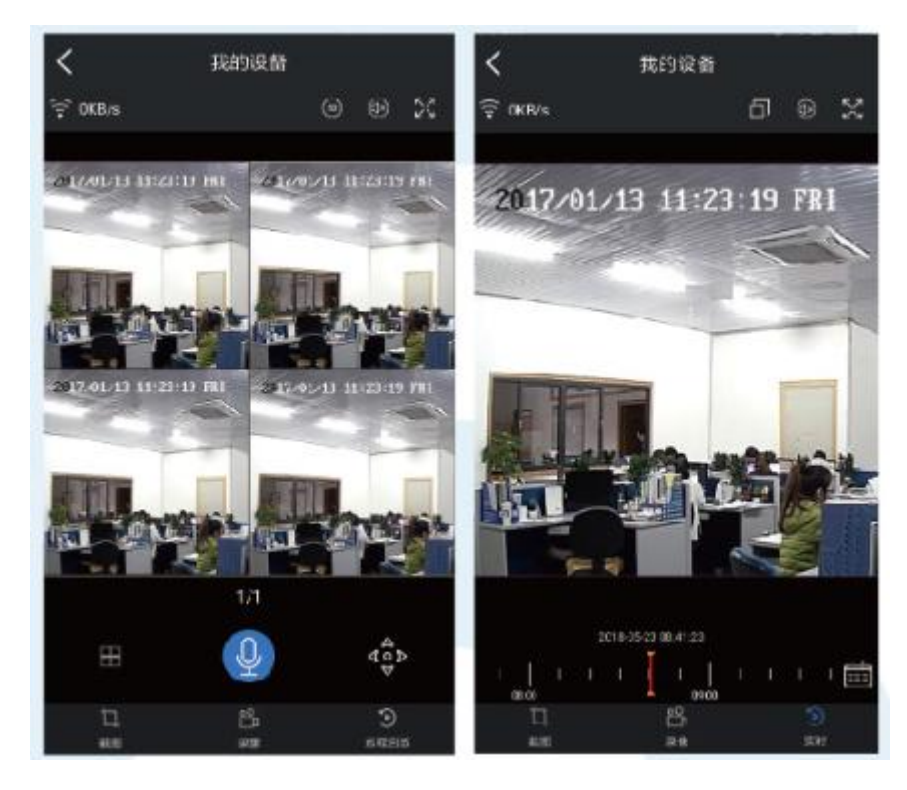

详细介绍

菜单栏

点击鼠标的右键,您将进入主菜单,再次右击,将退出菜单或者返回。

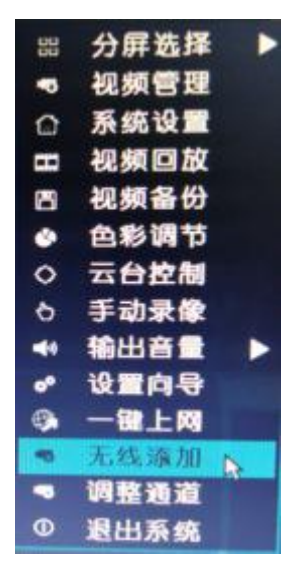

- 分屏选择:更改视图的状态,可以选择查看多个或者单个摄像机
- 视频管理:管理摄像机和NVR通道
- 系统设置:所有的系统设置
- 视频回放:播放录制的视频
- 视频备份:备份录制的视频
- 色彩调节:调整每个摄像机的图像设置
- 云台控制:云台控制或者设置摄像机(仅适用云台摄像机)
- 手动录像:快捷更改记录设置
- 输出音量:调整音频摄像机的音量(仅适用于音频摄像机)
- 设置向导:教您一步步设置的指南
- 一键上网:网络设置的快捷方式
- 无线添加:一键对码
- 调整通道:调整通道的顺序
- 退出系统:注销,重启,关闭屏幕输出关闭系统

#### 系统设置

点击鼠标右键→选择系统设置;您可以进行系统的相关设置。

> 常规设置(这可启动您的设置)

さいしょう ほんじゅう ほんじゅつ はんしゃ はんしゃ はんしゃ はんしゅう はんしゅう はんしゅう はんしゅう しゅうしょく

けいしょう しょうしょう しんしゅう はんしょう しんしゅう しょうしょく はんしゅう しょうしょく

显示分辨率

HDD信息

> 系统管理(这可启动您的设置)

系统版本

系统维护与软件升级

用户和密码管理

恢复到默认值设置

系统日志

录像设置(这可启动您的设置)

记录计划每个通道视频监测

> 网络设置(这可启动您的设置)

所有网络相关设置

> 通道设置(这可启动您的设置)

管理通道和摄像机

#### 对码添加操作

步骤一:用户启动录像机和摄像头,录像机初始化完毕后,点击鼠标右键→无线添加→进入 对码界面。

步骤二:摄像头尾线复位键按住 10 秒进入对码模式。

(带网口的无线摄像头,则用网线把摄像头和 NVR 连接在一起进行对码。)

步骤三:添加完毕后点击"退出",完成对码添加。

注意:软件设定无线对码功能时间为,摄像头开启对码功能后 10 分钟内有效,若超过 10 分钟,无线对码功能将会自动关闭,须按住摄像头尾线复位键 10 秒以上重新进入对码模式。

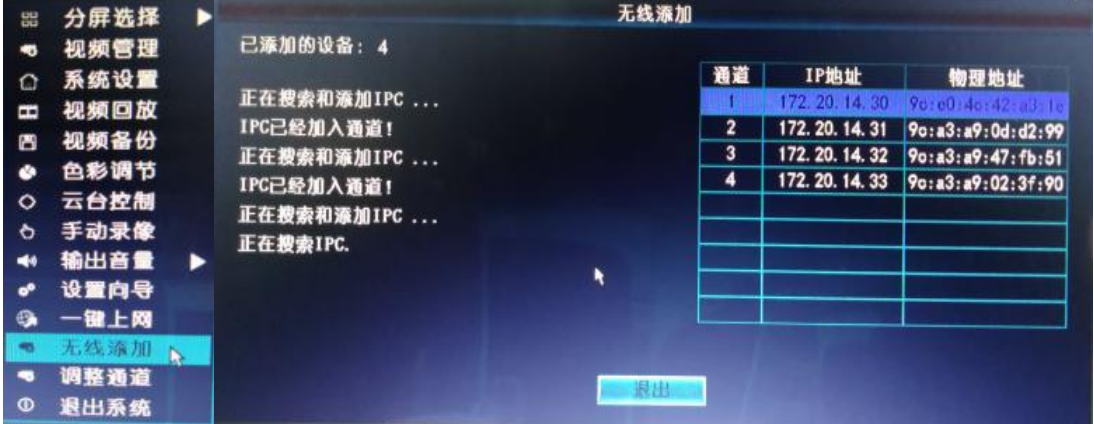

#### 扩大无线覆盖范围

无线连接简单方便,但是无线也不是万能的哦!因为无线的特性,决定了在一些复杂的 场景下,穿过障碍物后存在信号衰减的情况。通过以下一些方法可以绕开障碍,扩大信号传 输距离。

## 1、合理放置天线

天线的信号覆盖范围类似一个苹果,天线位于苹果中心,围绕天线四周信号较强,天线上 下两端点凹进去,信号较弱。根据天线对信号的发射特性,为了保证无线套装图像效果,IPC 的天线应尽量与NVR天线形成信号相互覆盖或者平行,如下图所示。

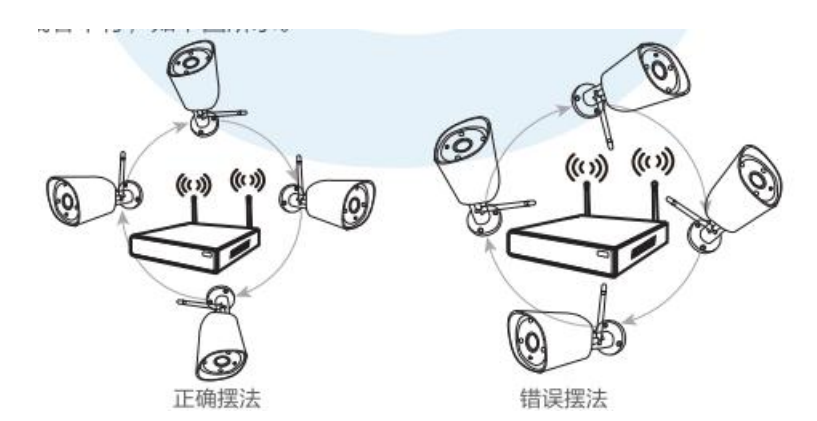

### 2、用天线延长线减少穿墙,延长距离

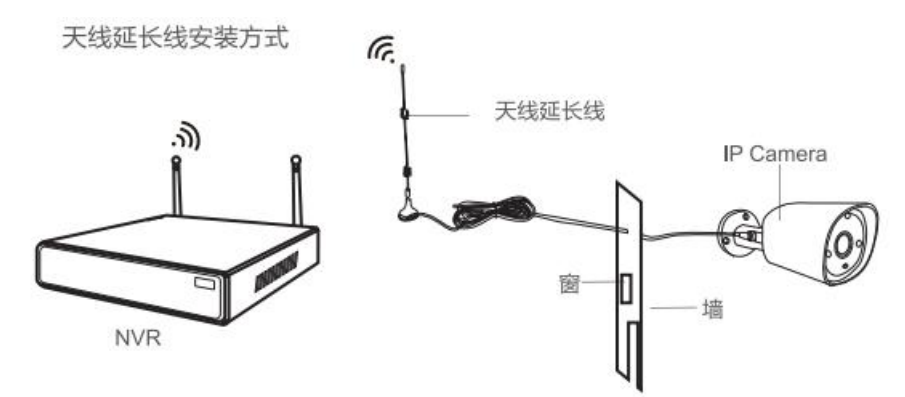

温馨提示:当某个摄像机由于墙体阻隔表现为信号不强时,您可将原装天线拆下,更换天线 延长线,在墙上钻个洞将天线延长线穿过墙体或绕过墙体,放置在NVR信号较强的位置即可!

### 3、合理设置摄像机级联绕开障碍,延长距离

#### 注意:

1、无线级联不能增强无线套装的信号强度,但可通过接力的方式延伸距离;

2、只有合理放置级联和被级联的摄像机才能达到增加无线传输距离的目的;

3、无线级联与3米信号延长线是两种增加无线信号覆盖范围的方法,可根据实际场景选择使 用;

#### 1 设置级联

步骤 1:进入级联设置

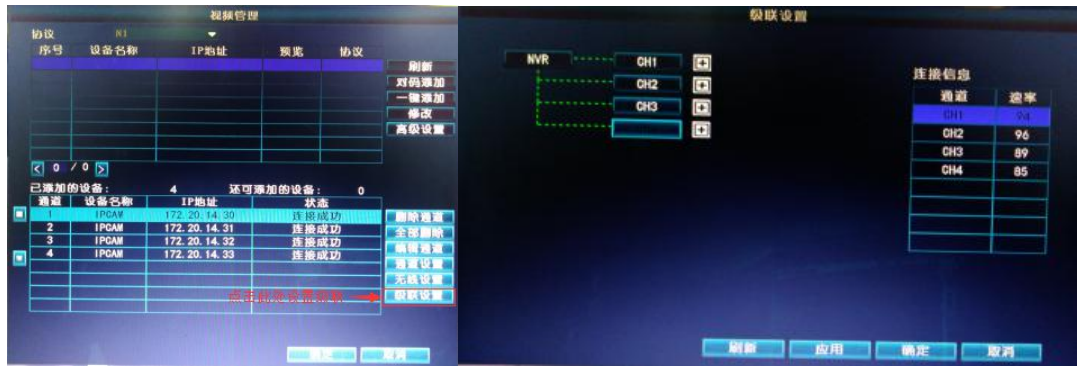

步骤 2:添加级联

如下图所示,点击通道CH3后面的+号,添加一个摄像机,

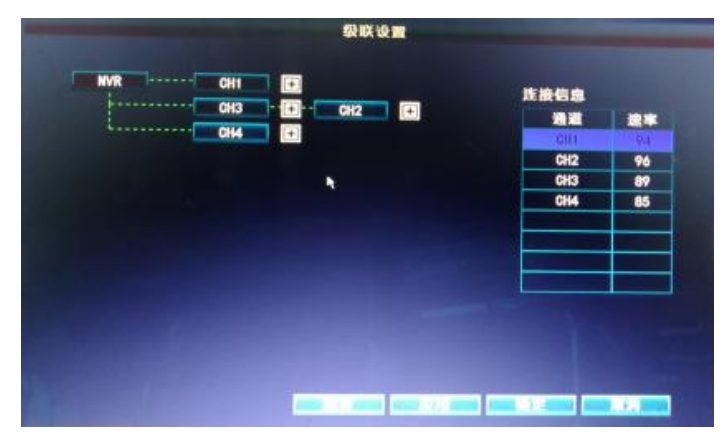

步骤 3: 如下图所示, 表示IPC 1 先通过 wifi 连接到IPC 2, 再通过IPC 3 连接到 NVR; IPC 2 通过 wifi 连接到IPC 3 后连接到 NVR;IPC 3 直接连到 NVR。

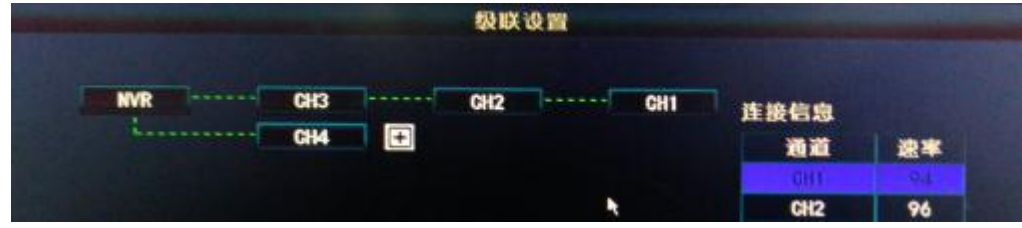

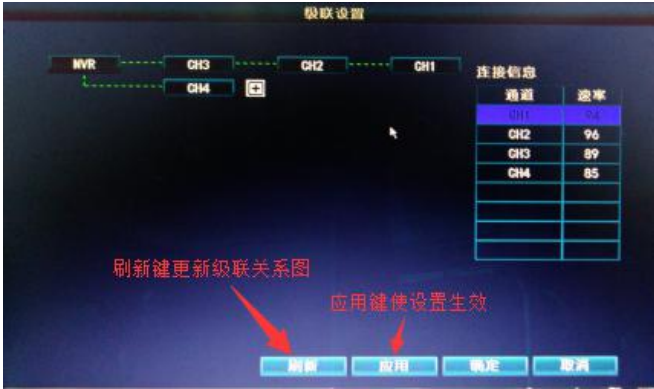

步骤 4:点击应用使设置生效,再点击刷新键更新级联关系图,可查看是否设置成功。

2 删除级联

把鼠标移动到要删除级联的CHx(x表示通道号)上方,点击左键删除,然后点击"应用"按 钮确认删除。

#### 3 典型应用实例

当 IPCAM1 需要安装在 NVR 信号覆盖不到的地方,而中间又刚好跨越一个信号比较好 的 IPCAM2时,您可以把 IPCAM1 放在 NVR 的旁边并通电,设置 IPCAM1 级联到 IPCAM2。设置好级联后,再把 IPCAM1 装到预设的地方。

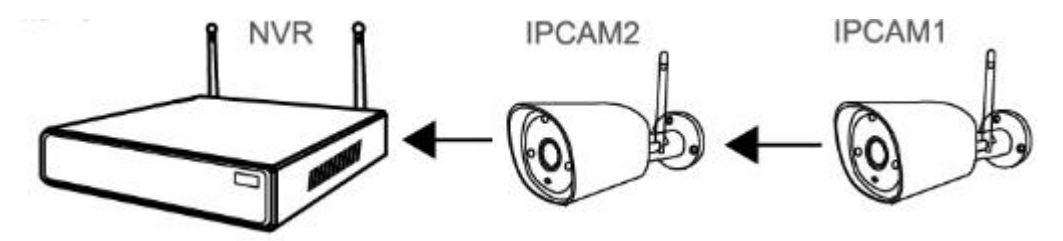

#### 售后服务事项

敬请注意

1、下列情况造成的产品故障不在保修之列:

- a. 由于事故、疏忽、灾害、操作不当或误操作导致产品故障;
- b. 使用环境或条件不当,如电源不合、环境温度、雷击等而导致产品故障;
- c. 曾经由非厂家授权维修单位进行维修的产品;
- d. 销售超过12个月的产品。
- 2、用户发现所购买的产品出现故障时,请持用户登记卡与经销商或各地服务机构联系寻求 技术服务。
- 3、当用户对经销商所提供的技术服务有任何异议时,可以向厂家客户支持服务中心投诉。
- 4、保修卡需经保修单位盖章后方有效。
- 保修服务

请详细填写保修卡内容,并将保修卡寄回厂家,厂家会登记备案,并保障您的下列权益:

- 1、凭此卡享受保修期内的免费保修及保修期的优惠性的服务。
- 2、用户自购买之日起因质量问题免费包换期限为7天,保修期1年。
- 3、优先得知厂家新产品的信息或优惠活动的机会。
- 4、凡完成登记的用户,有机会参加不定期举办的培训或其他活动。

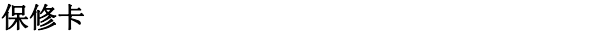

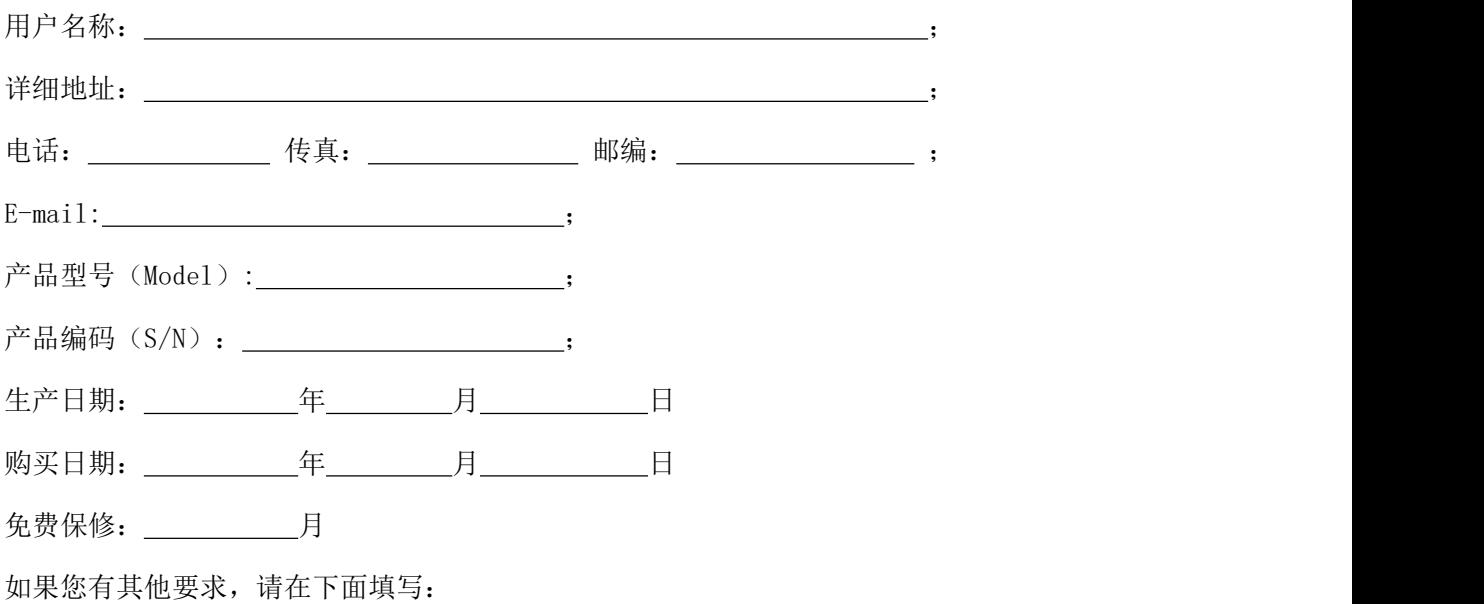

经销商: 电话: ;

经销单位:(盖章)

维修记录:

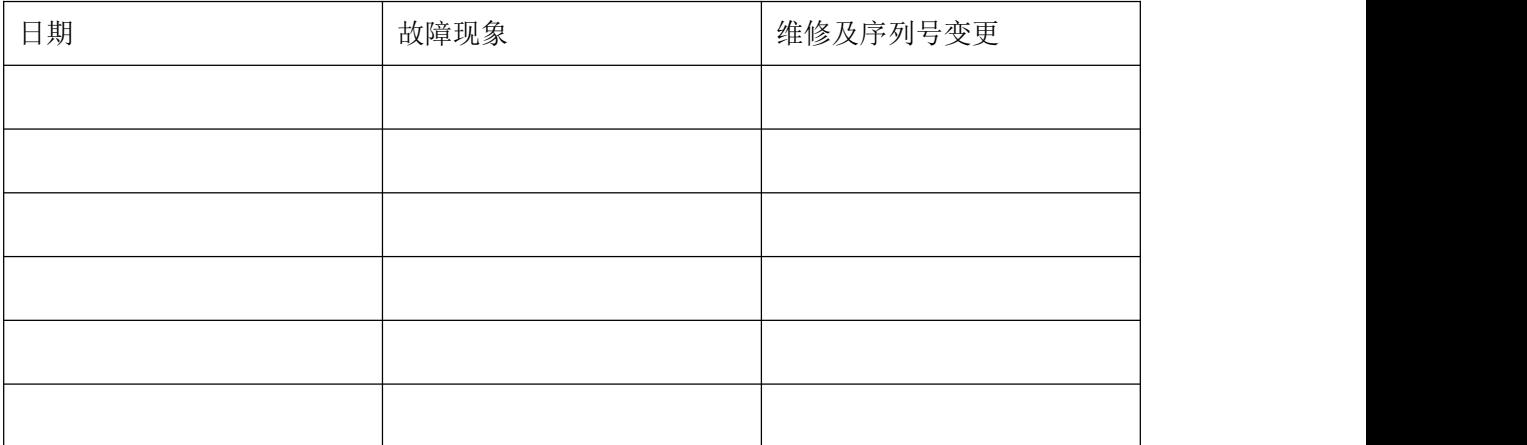

注:如换货,请记录原产品编号;

此联请经销商留存